# Описание сервиса

# Архитектура сервиса

# Инструкция по восстановлению сервиса в SCDPM

# Дополнительные действия после восстановления

ADFS - это компонент Windows Server обеспечивающий функционал провайдера аутентификации для веб-приложений.

Сервис ADFS поддерживается следующими серверами:

В разделе Recovery необходимо:

Для проверки работоспособности ADFS необходимо:

В открывшемся окне требуется нажать «Next».

В следующем окне требуется:

В следующем окне требуется:

В следующем окне требуется нажать кнопку Next.

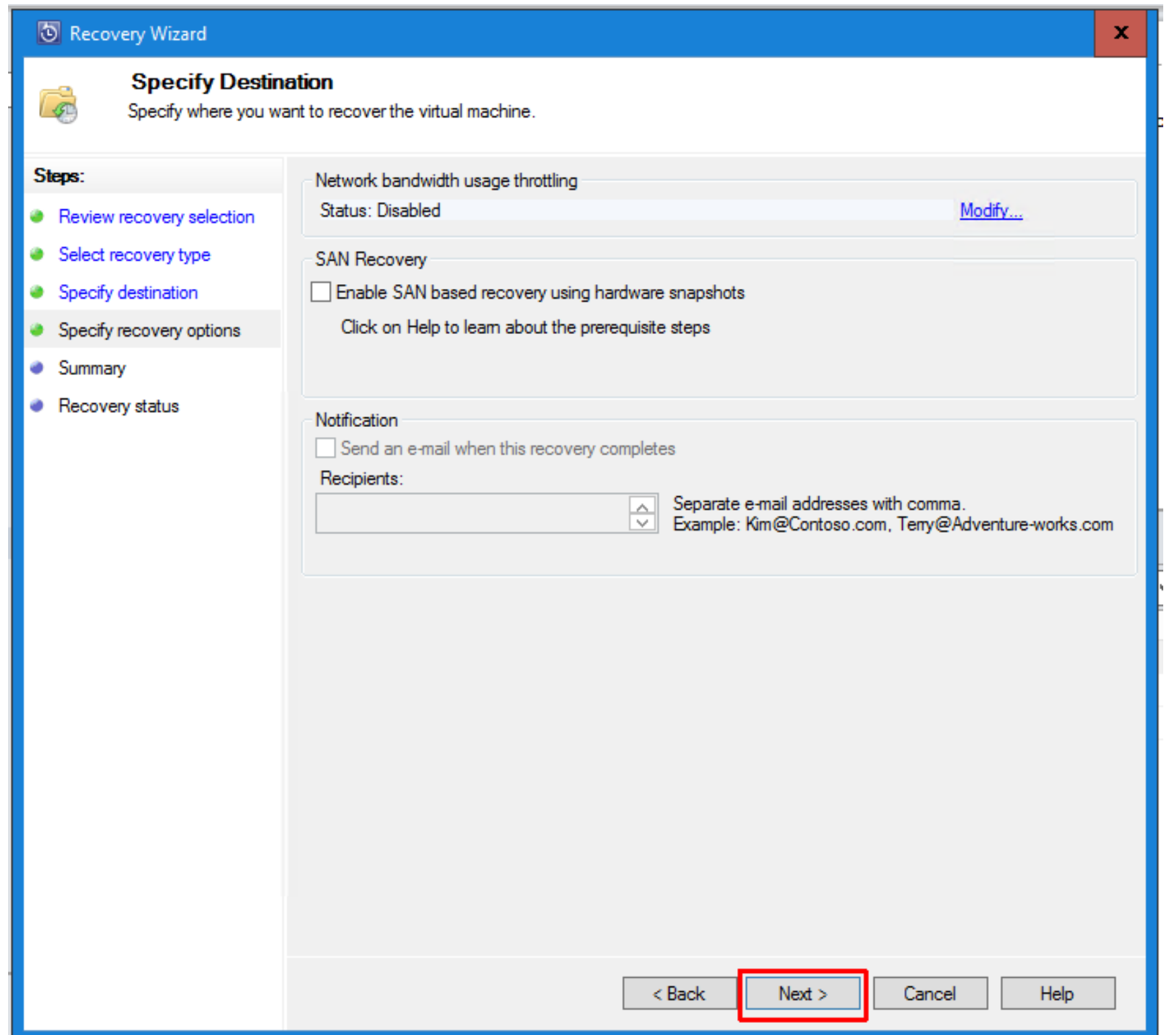

В следующем окне требуется нажать кнопку Recover:

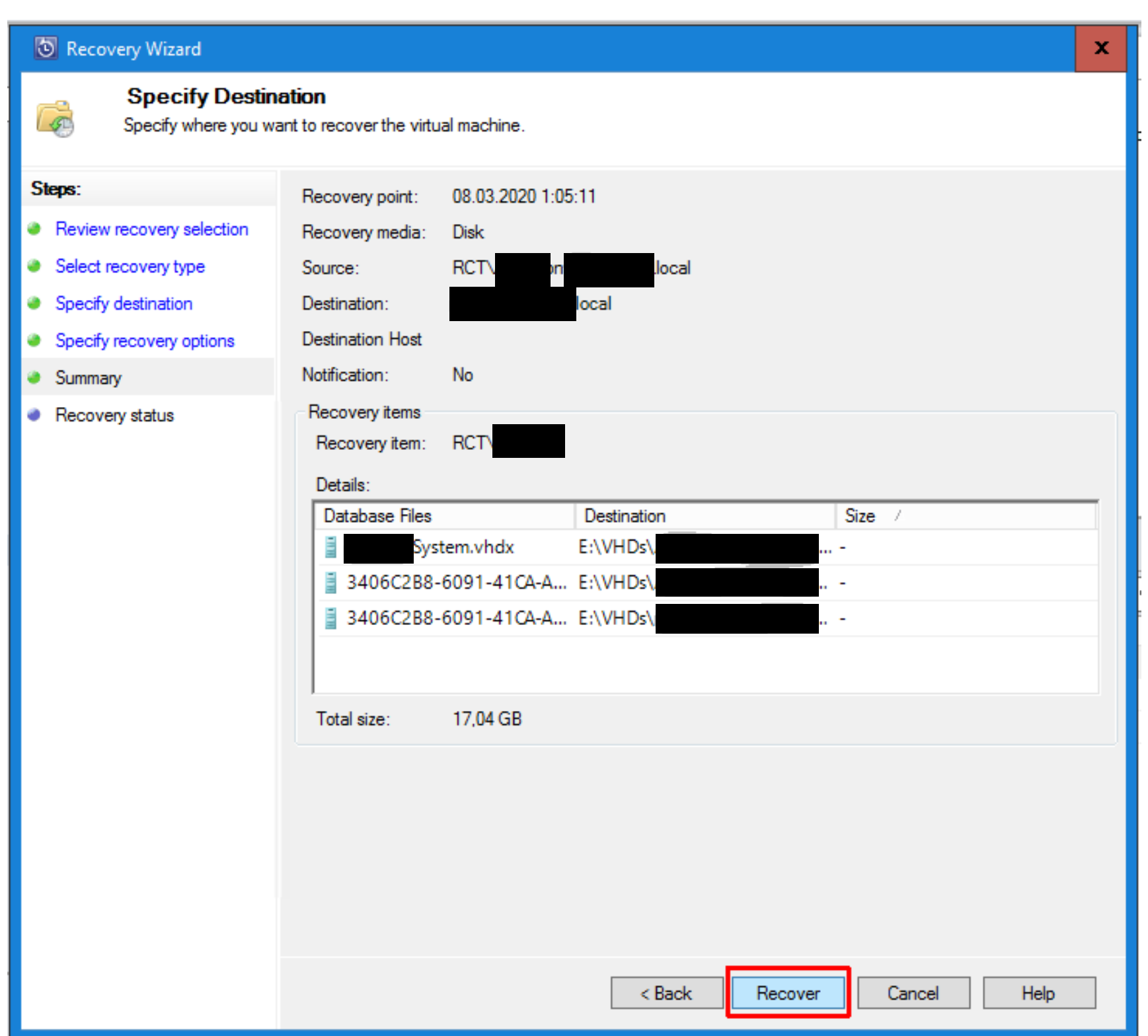

случае за прогрессом можно наблюдать в разделе Monitoring.

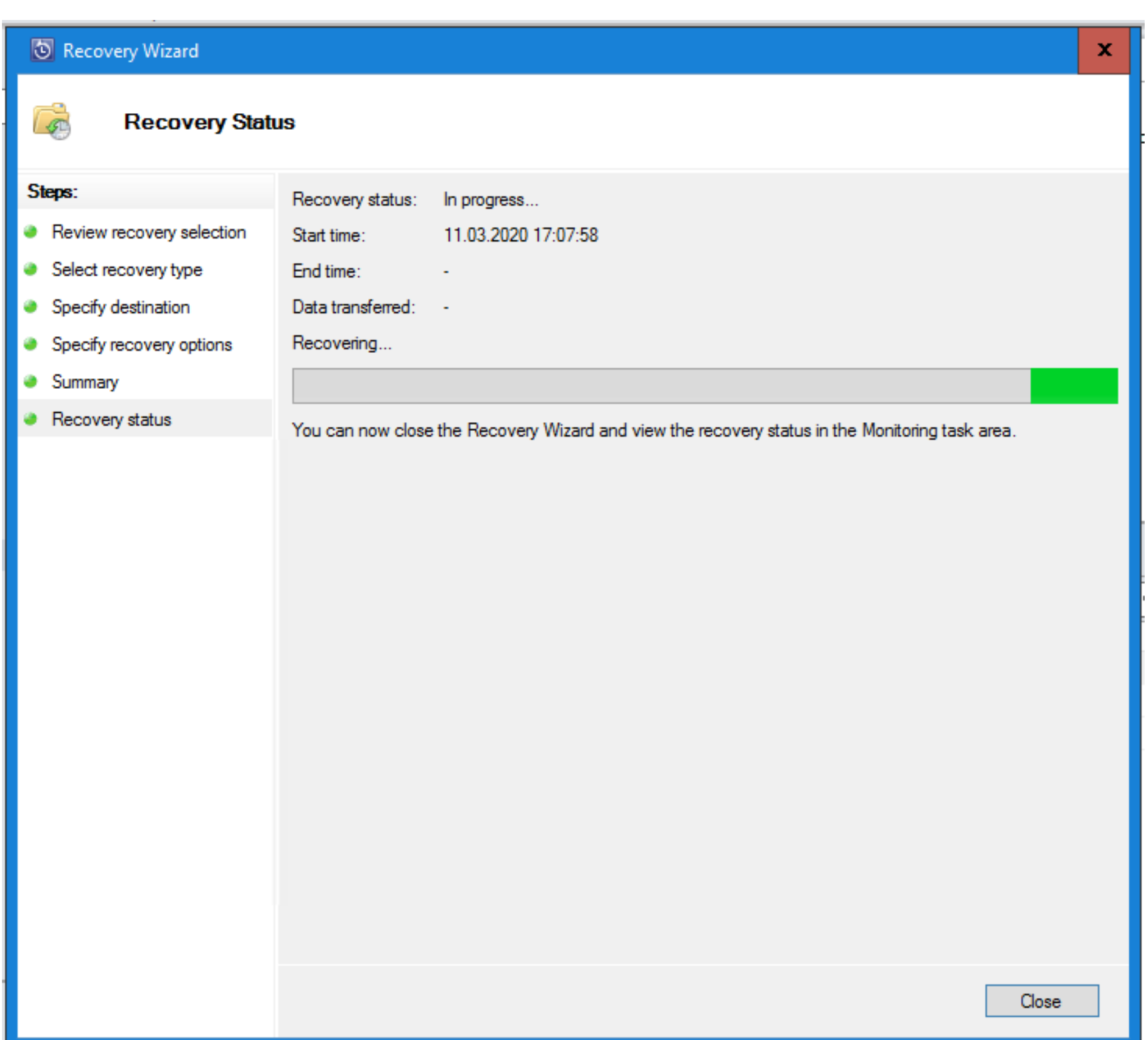

Если окно не было закрыто, то в нем будет информация о завершении процесса:

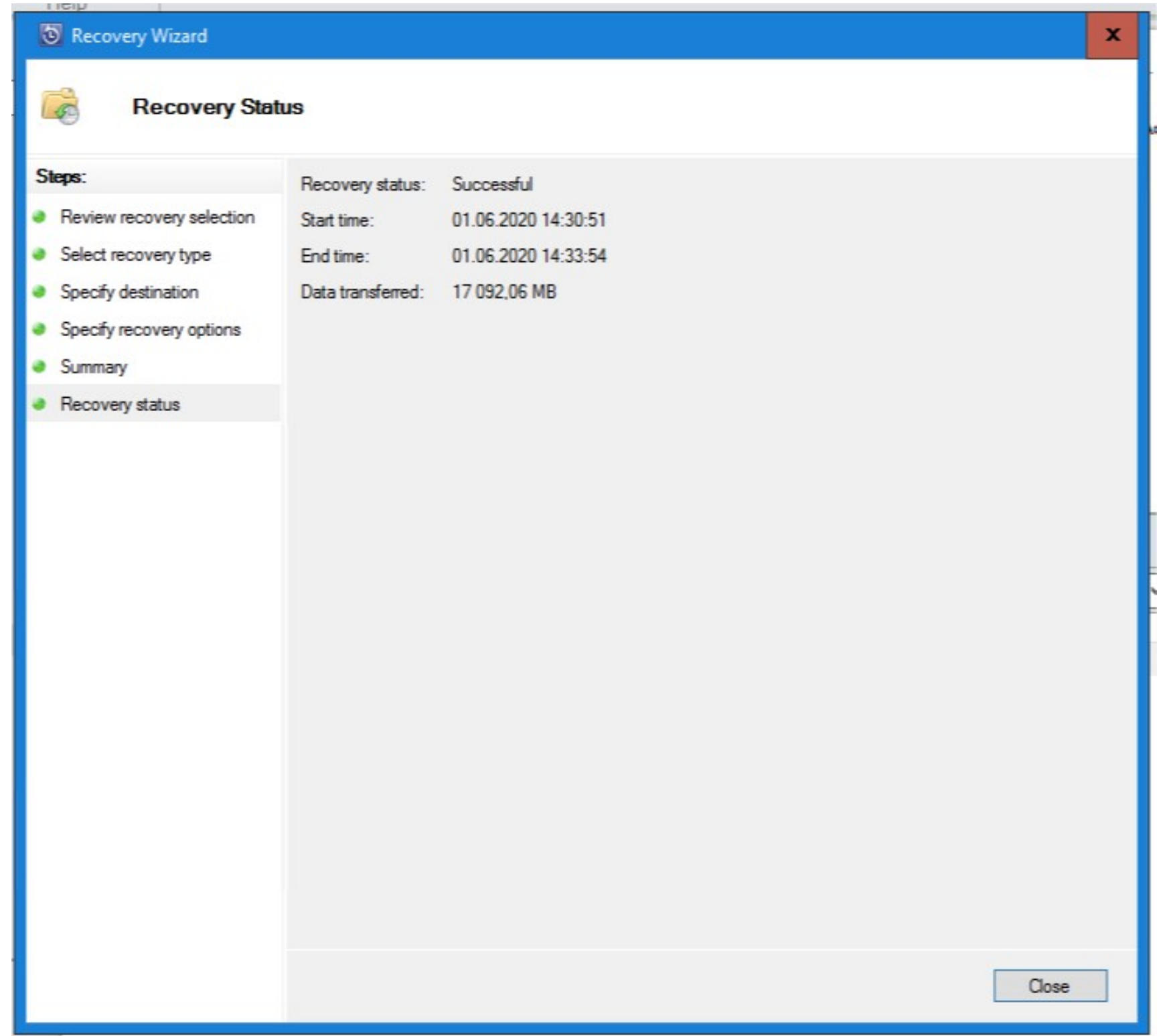

Далее необходимо перейти в оснастку Hyper-V Manager на целевом Hyper-V хосте и запустить ВМ (при необходимости изменив количество процессоров и объем ОЗУ).

#### При восстановлении на резервной площадке:

▶ Active Directory

- 1. Adfs-1
- 2. Adfs-2

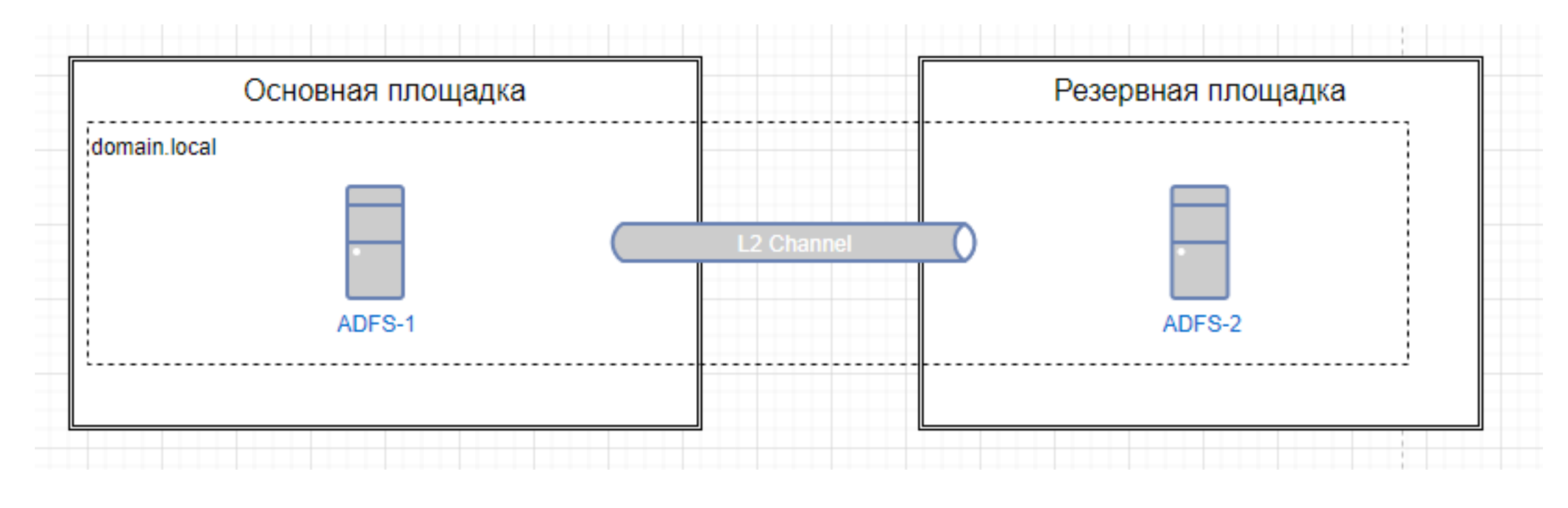

- 1. В панели Browse раскрыть пункт «Hyperv1» и выбрать пункт «All Protected HyperV Data».
- 2. В панели Recovery Points выбрать дату последней точки восстановления
- 3. В панели Recovery Points выбрать время последней точки восстановления
- 4. В панели Recovery Points щелкнуть правой кнопкой на «Adfs-1», выбрать пункт Recover.

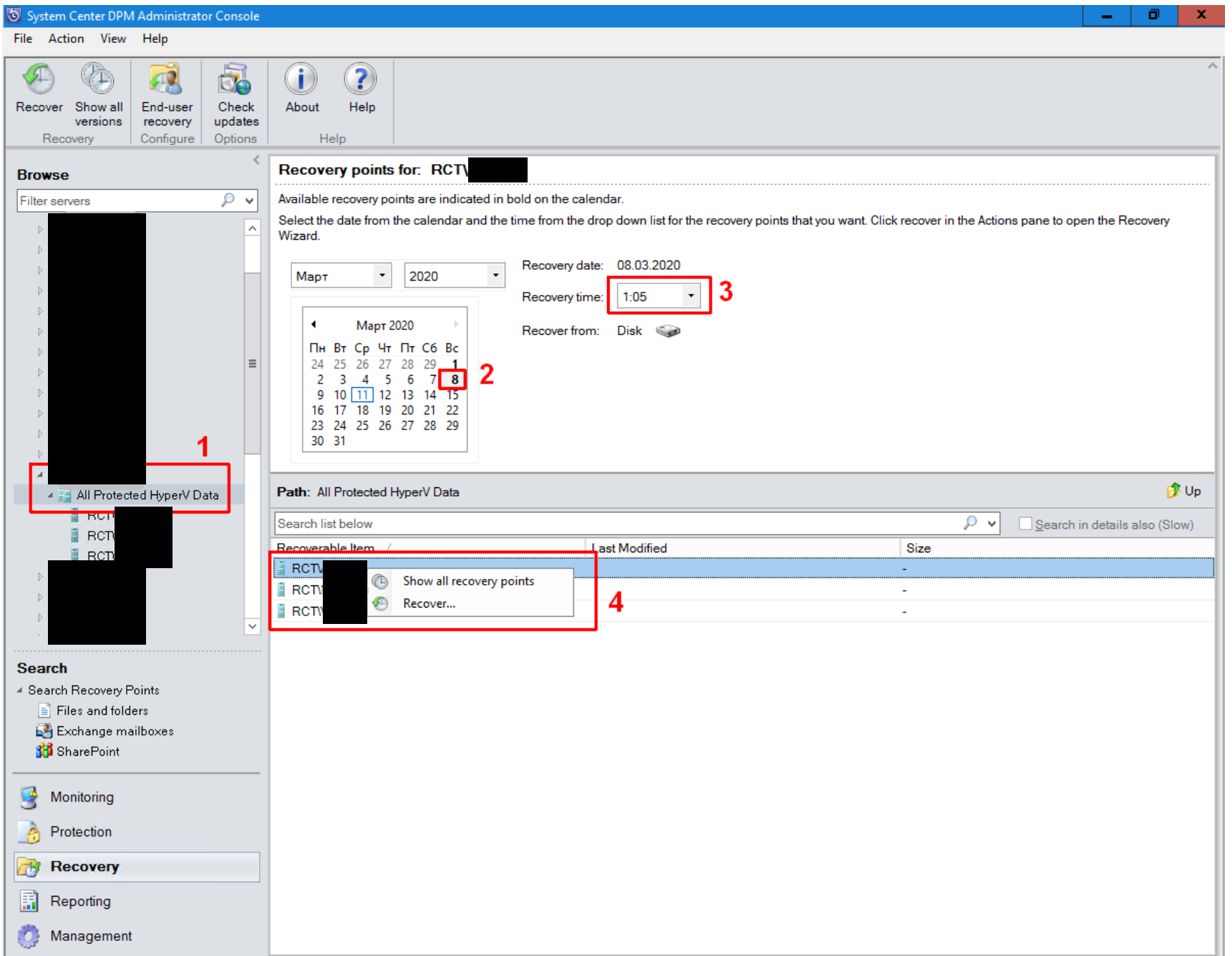

- 1. Перейти по ссылке <https://sso.domain.ru/adfs/ls/>
- 2. Выполнить аутентификацию
- 1. В панели Browse раскрыть пункт «Hyperv1» и выбрать пункт «All Protected HyperV Data».
- 2. В панели Recovery Points выбрать дату последней точки восстановления
- 3. В панели Recovery Points выбрать время последней точки восстановления
- 4. В панели Recovery Points щелкнуть правой кнопкой на «Adfs-1», выбрать пункт Recover.

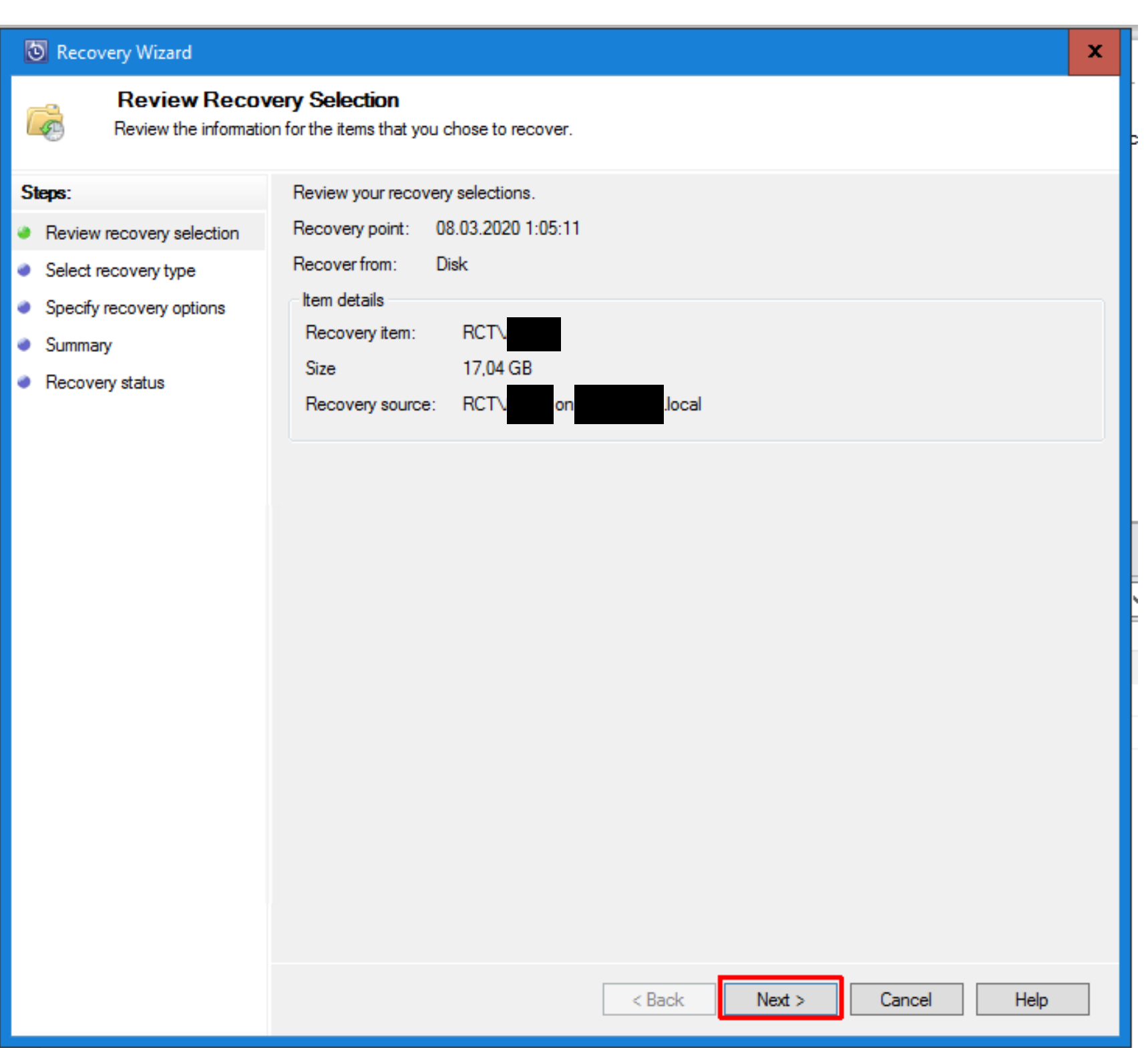

- 1. Выбрать опцию «Recovery as virtual machine to any host»
- 2. Нажать кнопку Next.

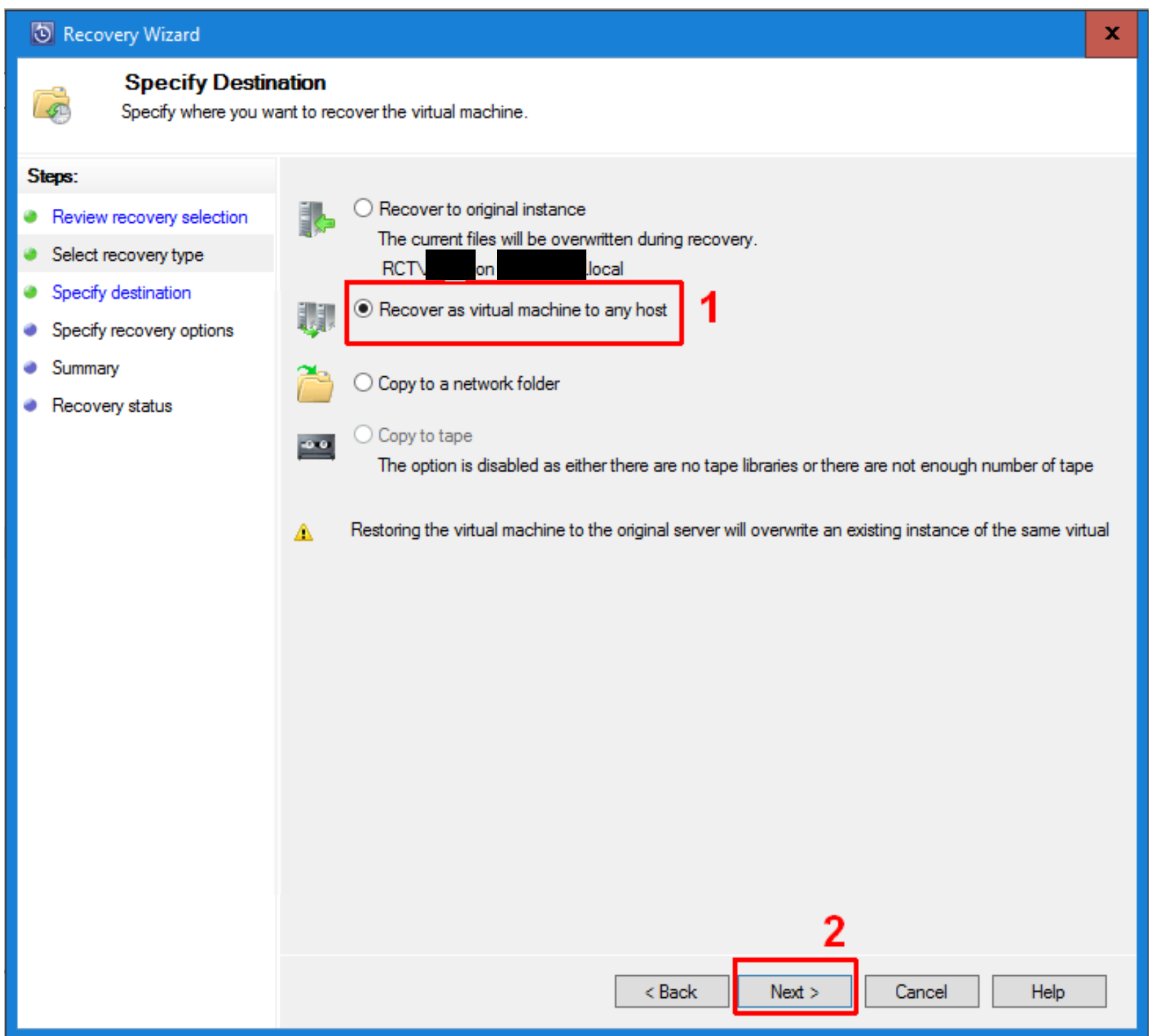

1. Нажать кнопку Browse и выбрать хост для восстановления ВМ (в примере

Server2.domain.local)

- 2. Указать папку для размещения файлов виртуальной машины на этом хосте
- 3. Нажать кнопку ОК
- 4. Нажать кнопку Next

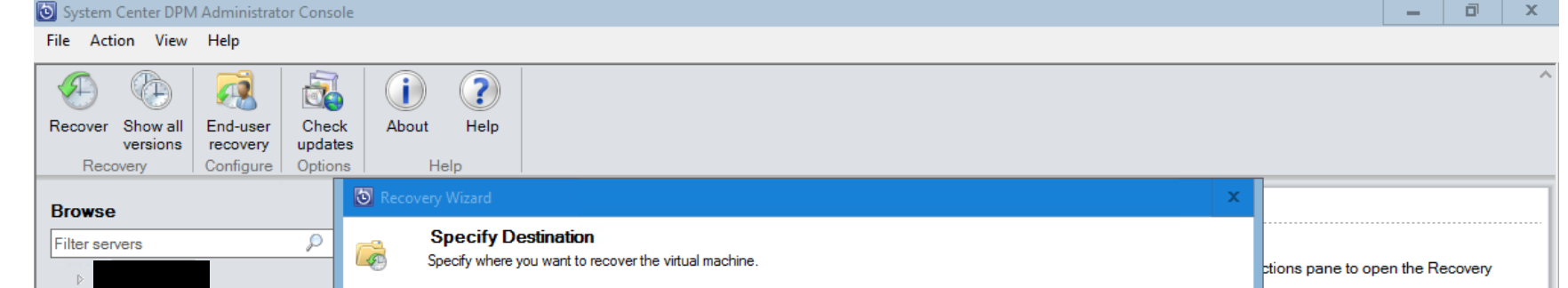

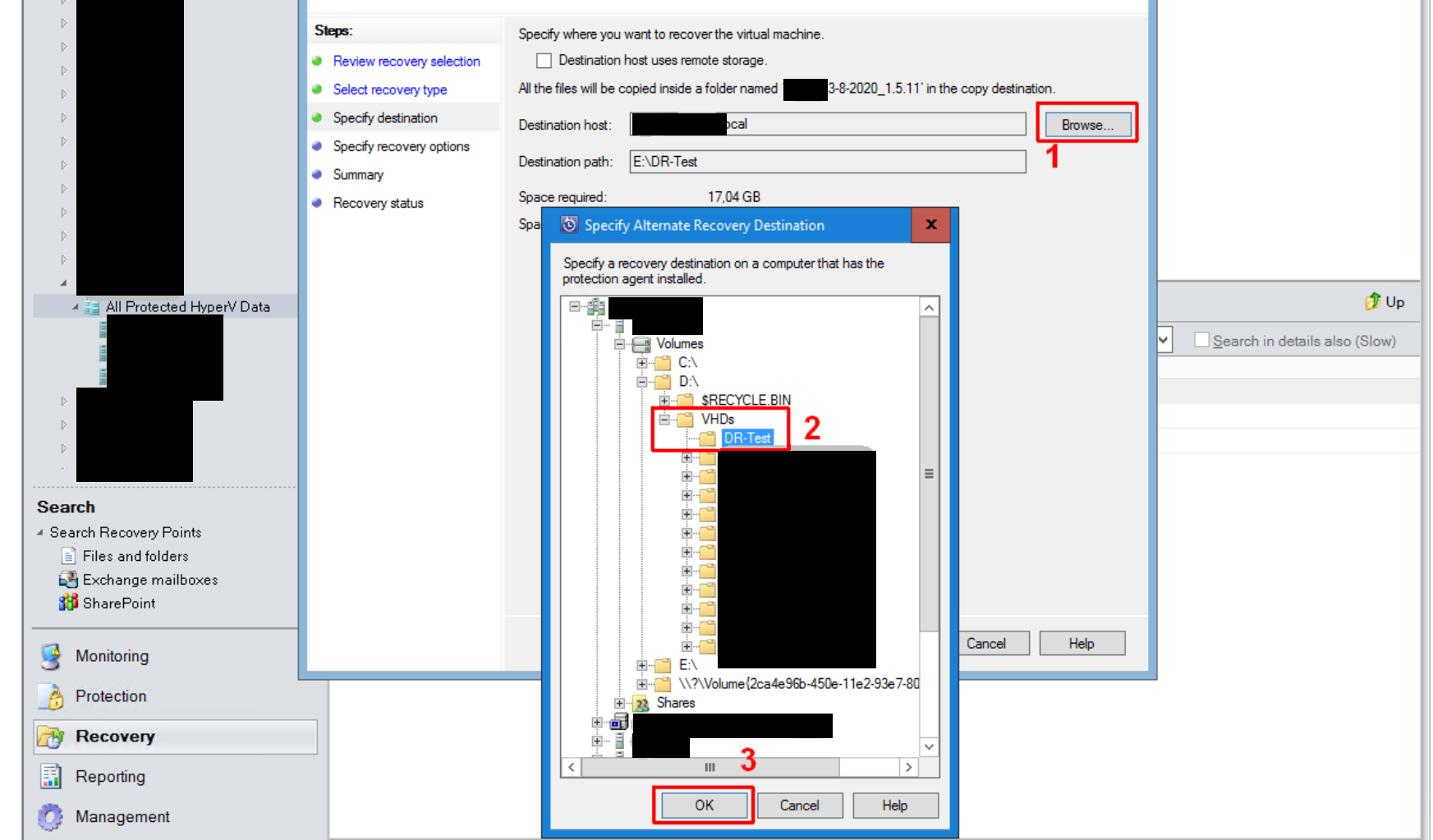

Зависимости сервиса

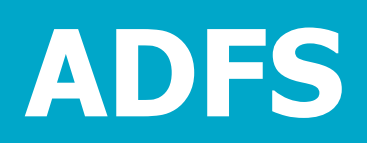

Успешный тест – появление сообщения «Вы авторизованы».